2019/11/27

ハードウェア キーボードレイアウトと日本語入力の設定

対象機器 VessA2200s

対象 OS Windows 10

デフォルトの英語キーボード(101/102)です。キーボードレイアウトの変更は以下のように 行います。

また、Windows10 で日本語入力をする場合は、言語パックをインストールします。

Windows スタートより、設定 ※ を選択します。

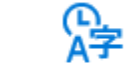

時刻と言語 音声認識、地域、日付

Windows の設定から、時刻と言語 インパン インスティック あきおん を選択します。

「言語」を選択して、日本語から、「オプション」を選択します。

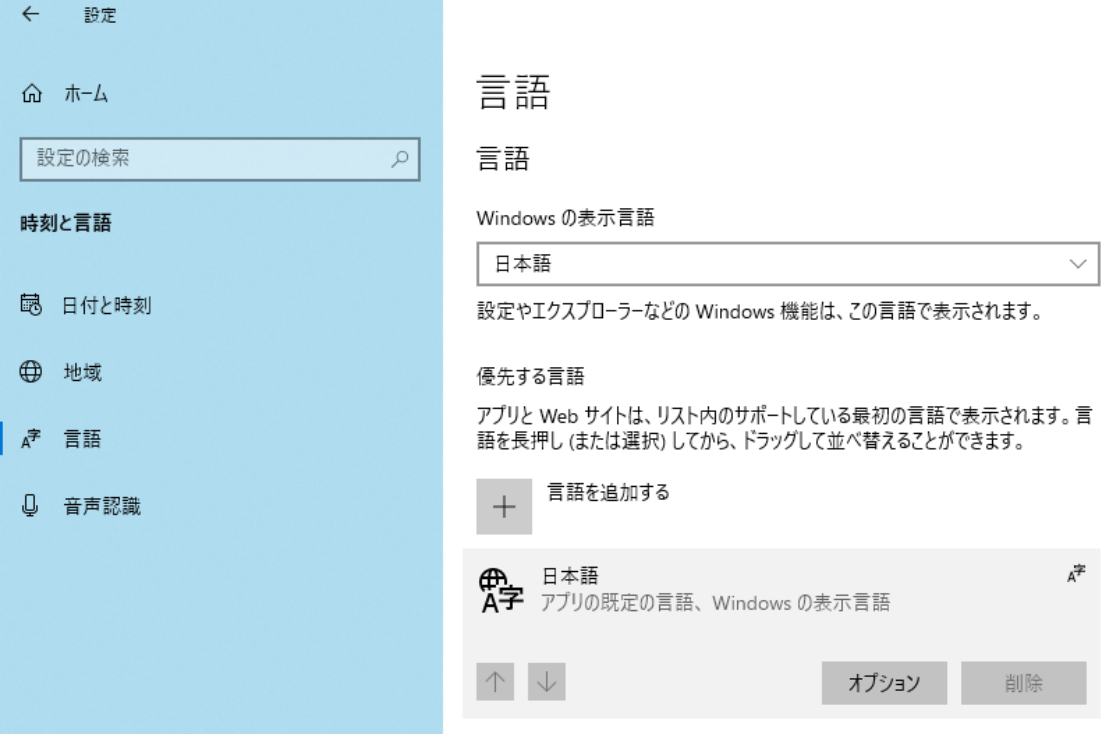

ハードウェア キーボードレイアウトから、「レイアウトを変更する」を開き、使用する キーボードレイアウトを選択します(WindowsServer2016 ではサインアウト、Windows10 では再起動が必要です。)

Windows10 で日本語入力する場合は、基本の入力から「ダウンロード」を実行してくだ さい (Windows Server 2016 では、必要ありません)。

[Windows10の表示例]

← 設定

## △ 言語のオプション:日本語

言語パック

言語パックをインストールしました

基本の入力

ダウンロード (109 MB)

手書き

ダウンロード (23 MB)

音声認識

ダウンロード  $(72 \text{ MB})$ 

地域設定

Windows は、この言語に基づいて日付と時刻の形式を設定します 設定

ハードウェア キーボード レイアウト

キーボード レイアウト: 英語キーボード (101/102 キー)

レイアウトを変更する